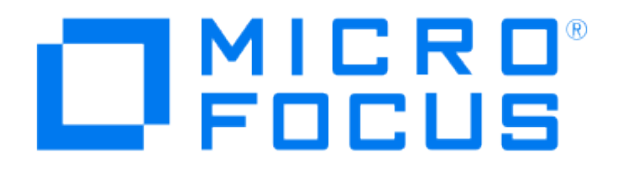

# **Micro Focus Security ArcSight Connectors**

## **SmartConnector for IP Flow (NetFlow/J-Flow)**

**Configuration Guide**

**June 18, 2020**

#### **Configuration Guide**

#### **SmartConnector for IP Flow (NetFlow/J-Flow)**

June 18, 2020

Copyright © 2004 – 2017; 2019; 2020 Micro Focus or one of its affiliates.

#### **Legal Notices**

Micro Focus

The Lawn

22-30 Old Bath Road

Newbury, Berkshire RG14 1QN

UK

#### [https://www.microfocus.com.](https://www.microfocus.com/)

Confidential computer software. Valid license from Micro Focus required for possession, use or copying. The information contained herein is subject to change without notice.

The only warranties for Micro Focus products and services are set forth in the express warranty statements accompanying such products and services. Nothing herein should be construed as constituting an additional warranty. Micro Focus shall not be liable for technical or editorial errors or omissions contained herein.

No portion of this product's documentation may be reproduced or transmitted in any form or by any means, electronic or mechanical, including photocopying, recording, or information storage and retrieval systems, for any purpose other than the purchaser's internal use, without the express written permission of Micro Focus.

Notwithstanding anything to the contrary in your license agreement for Micro Focus ArcSight software, you may reverse engineer and modify certain open source components of the software in accordance with the license terms for those particular components. See below for the applicable terms.

U.S. Governmental Rights. For purposes of your license to Micro Focus ArcSight software, "commercial computer software" is defined at FAR 2.101. If acquired by or on behalf of a civilian agency, the U.S. Government acquires this commercial computer software and/or commercial computer software documentation and other technical data subject to the terms of the Agreement as specified in 48 C.F.R. 12.212 (Computer Software) and 12.211 (Technical Data) of the Federal Acquisition Regulation ("FAR") and its successors. If acquired by or on behalf of any agency within the Department of Defense ("DOD"), the U.S. Government acquires this commercial computer software and/or commercial computer software documentation subject to the terms of the Agreement as specified in 48 C.F.R. 227.7202- 3 of the DOD FAR Supplement ("DFARS") and its successors. This U.S. Government Rights Section 18.11 is in lieu of, and supersedes, any other FAR, DFARS, or other clause or provision that addresses government rights in computer software or technical data.

#### **Trademark Notices**

Adobe™ is a trademark of Adobe Systems Incorporated.

Microsoft® and Windows® are U.S. registered trademarks of Microsoft Corporation.

UNIX® is a registered trademark of The Open Group.

Documentation Updates

The title page of this document contains the following identifying information:

- \* Software Version number
- \* Document Release Date, which changes each time the document is updated
- \* Software Release Date, which indicates the release date of this version of the software

To check for recent updates or to verify that you are using the most recent edition of a document, go to:

#### <https://community.microfocus.com/t5/ArcSight-Product-Documentation/ct-p/productdocs>

#### Revision History

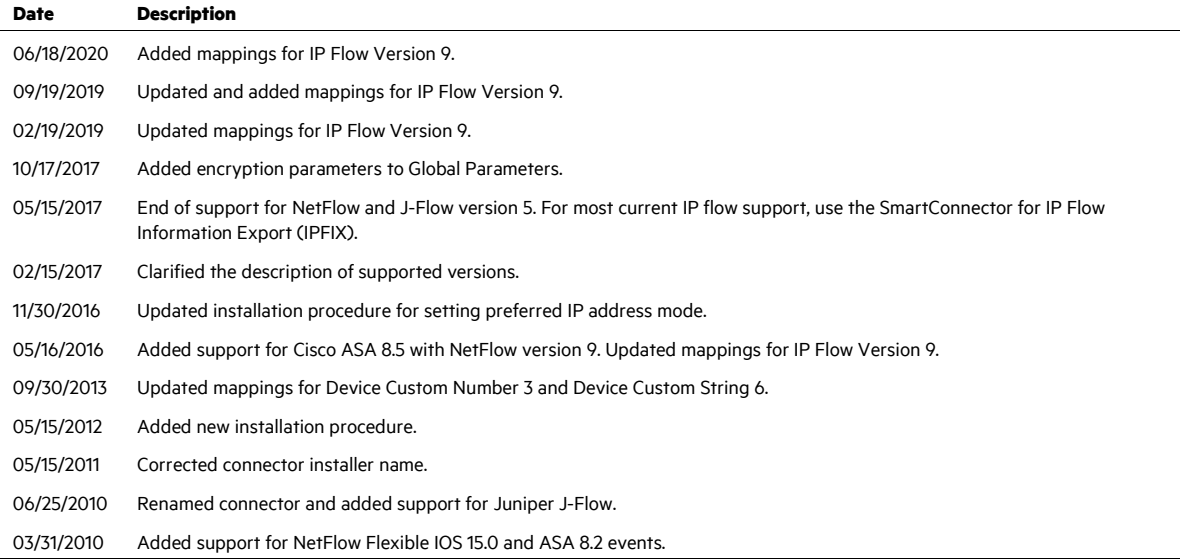

## SmartConnector for IP Flow (NetFlow/J-Flow)

This guide provides information for installing the SmartConnector for IP Flow (NetFlow/J-Flow) and configuring the device for event collection. Cisco NetFlow version 9 and flexible NetFlow from IOS 15.0 are supported. Older Cisco IOS versions might produce unsupported events. Cisco ASA 8.2 and 8.5 are supported with Juniper J-Flow version 9 support.

## Product Overview

## Juniper J-Flow

The Juniper Networks J-Flow feature provides a method by which you can collect IP traffic flow statistics on your routing devices. J-Flow requires no special protocol for connection setup. It also does not require any external changes to networked traffic, packets, or any other devices in the network.

The Juniper Networks implementation of J-Flow lets you export data to the UDP port of a remote workstation for data collection and further processing. Because you can enable J-Flow on an individual virtual router or interface, you can collect network statistics for specific locations within your network.

## Cisco NetFlow

Cisco NetFlow technology provides the metering base for a key set of applications including network traffic accounting, usage-based network billing, and network planning, as well as Denial Services monitoring capabilities, network monitoring, outbound marketing, and data mining capabilities for both service provider and enterprise customers.

Cisco provides a set of NetFlow applications to collect NetFlow export data, perform data volume reduction, perform post-processing, and provide easy access to NetFlow data to end-user applications.

Cisco IOS NetFlow efficiently provides a key set of services for IP applications, including network traffic accounting, usage-based network billing, network planning, security, Denial-of-Service monitoring capabilities, and network monitoring. NetFlow provides information about network users and applications, peak usage times, and traffic routing.

Cisco's NetFlow version 9 is a flexible and extensible method to record network performance data. It is the basis of a new IETF standard. Cisco is currently working with a number of partners to provide customers with comprehensive solutions for NetFlow-based, planning, monitoring and billing.

NetFlow was introduced in IOS version 11.1CA and continued to evolve over the years (v1 through v9). The formats that gained popular acceptance were NetFlow v5 (introduced in 11.1CA) and v9 (which was introduced in 12.3(1)).

Between IOS versions 12.4(9)T and 15.0(1)M, Cisco introduced Flexible NetFlow (later versions added support for advanced features such as application recognition). Although the steps to configure Flexible NetFlow on IOS devices is completely different, it exports NetFlow data in the same formats (v5 or v9, with v9 being the recommended export format).

Cisco ASA (which does not run IOS) added a feature to support fixed format NetFlow export, starting version 8.2.

For more information about the history of NetFlow, see the following sites:

[http://www.cisco.com/en/US/docs/ios/solutions\\_docs/netflow/nfwhite.html](http://www.cisco.com/en/US/docs/ios/solutions_docs/netflow/nfwhite.html) [http://www.cisco.com/en/US/docs/ios/12\\_3/feature/gde/nfv9expf.html](http://www.cisco.com/en/US/docs/ios/12_3/feature/gde/nfv9expf.html)

## Configure the Device to Send Events

#### Configure J-Flow

Before you configure J-Flow statistics, you should have created IP interfaces from which J-Flow will extract traffic flow information.

See the Juniper Networks product documentation for J-Flow operation and configuration information.

#### Configure NetFlow

There are three sections involving configuration for NetFlow devices, as follows:

- Configure Fixed-Format (non-flexible) Export on IOS
- Configure Flexible NetFlow on IOS
- Configure Fixed-Format Export on ASA

#### Configure Fixed-Format (non-flexible) Export on IOS

Perform the following task to configure a router to export NetFlow data to the SmartConnector for SmartConnector for IP Flow (NetFlow/J-Flow) when a flow expires.

- **1** Enable privileged EXEC mode: Router>enable Enter your password if prompted.
- **2** Enter global configuration mode: Router#configure terminal
- **3** Enable the export of information in NetFlow cache entries:

ip flow-export version 5 [origin-as | peer-as]

or

ip flow-export version 9 [origin-as | peer-as]

Example:

Router(config)# ip flow-export version 5 peer-as

or

Router(config)# ip flow-export version 9

The **origin-as** option specifies that export statistics include the originating autonomous system (AS) for the source and destination.

The **peer-as** option specifies that export statistics include the peer AS for the source and destination.

**4** Specify the export destination IP address and UDP port of the SmartConnector for IP Flow (NetFlow/J-Flow) SmartConnector:

ip flow-export destination ip-address udp-port

Example:

Router(config)# ip flow-export destination 172.22.23.7 9997

The **ip-address** argument is the IP address of the workstation on which the SmartConnector is installed; this is where the NetFlow information is to be sent.

The **udp-port** argument is the UDP protocol-specific port number specified in the SmartConnector installation.

**5** (Optional) Display the statistics for the data export, including the main cache and all other enabled caches. Enter this command to verify that the router is exporting NetFlow data.

show ip flow export

Example:

Router# show ip flow export

**6** Exit to privileged EXEC mode: exit

Example:

Router# exit

Enter the following commands to verify NetFlow operation.

```
enable 
show ip interface [type number] [brief]
```

```
show ip cache [prefix mask] flow 
show ip cache [prefix mask] verbose flow 
show ip flow export 
exit
```
Configure Flexible NetFlow on IOS Devices

This task consists of:

- Configuring a customized flow record
- Verifying the flow record configuration
- Configuring the Flow Exporter
- Creating a customized flow monitor
- Applying a flow monitor to an interface

#### Configure a Customized Flow Record

Customized flow records are used to analyze traffic data for a specific purpose. A customized flow record must have at least one match criterion for use as the key field and typically has at least one collect criterion for use as a non-key field.

There are hundreds of possible permutations of customized flow records. This task explains the steps that are used to create one of the possible permutations. Modify the steps in these tasks as appropriate to create a customized flow record for your requirements.

Enter the following basic commands for configuring a customized flow record for IPv4 or IPv6 traffic follow:

```
enable 
configure terminal 
flow record record-name 
description description 
match {ipv4 | ipv6} {destination | source} {address | {mask 
| prefix} [minimum-mask mask]}
```
Repeat the match command as required to configure additional non-key fields for the record.

```
collect {ipv4 | ipv6} source {address | {mask | prefix} 
[minimum-mask mask]}
```
Repeat the collect command as required to configure additional non-key fields for the record.

end

For detailed information, see "Configuring a Customized Flow Record for IPv4 or IPv6 Traffic" in *Customizing Cisco IOS Flexible NetFlow Flow Records and Flow Monitors*.

To display the current status of a flow record:

enable show flow record

Verify the Flow Record Configuration

To verify the configuration commands you entered:

```
enable 
show running-config flow record
```
#### Configure the Flow Exporter

Follow these steps to configure the Flow Exporter:

```
enable 
configure terminal 
flow exporter exporter-name 
description string 
destination {ip-address | hostname} [vrf vrf-name] 
export-protocol {netflow-v5 | netflow-v9} 
dscp dscp 
source interface_name 
option {{exporter-stats | interface-table | sampler-table | 
vrf-table | application table} [timeout seconds]} 
output-features 
template data timeout seconds 
transport udp udp-port 
ttl ttl 
end
```
To verify the Flow Exporter:

enable show flow exporter show running-config flow exporter

Create a Customized Flow Monitor

To create a customized flow monitor:

enable configure terminal flow monitor monitor-name

```
description string 
record {record-name | netflow-original | netflow {ipv4 | 
ipv6} record [peer]} 
cache {entries number | timeout {active seconds | inactive 
seconds | update seconds} | type {immediate | normal | 
permanent}} 
Repeat Step 6 as required to finish modifying the cache 
parameters for this flow monitor. 
statistics packet protocol 
statistics packet size
exporter exporter-name 
end
```
To display the current status of a flow monitor:

enable show flow monitor monitor-name

To verify the configuration commands that you entered:

enable show running-config flow monitor monitor-name

Apply a Flow Monitor to an Interface

Before it can be activated, a flow monitor must be applied to at least one interface. To activate a flow monitor:

```
enable 
configure terminal 
interface type number 
{ip | ipv6} flow monitor monitor-name {input | output}
Repeat the flow monitor command to activate a flow monitor 
on any other interfaces in the router over which you want 
to monitor traffic. 
end
```
To verify that Flexible NetFlow is enabled on an interface:

```
enable 
show flow interface [ type number ]
```
Payload Sampling

Payload data is available in two unmapped additional data fields: ip\_section\_header and ip\_section\_payload. If required, these fields can be mapped to the flexString fields. See the following Cisco publication for information about NetFlow Flow sampling.

[Using Cisco IOS Flexible NetFlow Flow Sampling to Reduce the CPU Overhead of Analyzing](http://www.cisco.com/en/US/docs/ios/fnetflow/configuration/guide/use_fnflow_redce_cpu.pdf)  [Traffic.](http://www.cisco.com/en/US/docs/ios/fnetflow/configuration/guide/use_fnflow_redce_cpu.pdf)

Configure Fixed-Format Export on ASA

The first step is to add a NetFlow collector, then to add a service policy to be applied to the collector.

Add a Collector

To add a collector:

- **1** Login to your Cisco ASDM user interface.
- **2** Click Configuration at the top of the window. Then, from the left pane, select **Device Management -> Logging -> NetFlow**. Click **Add**.

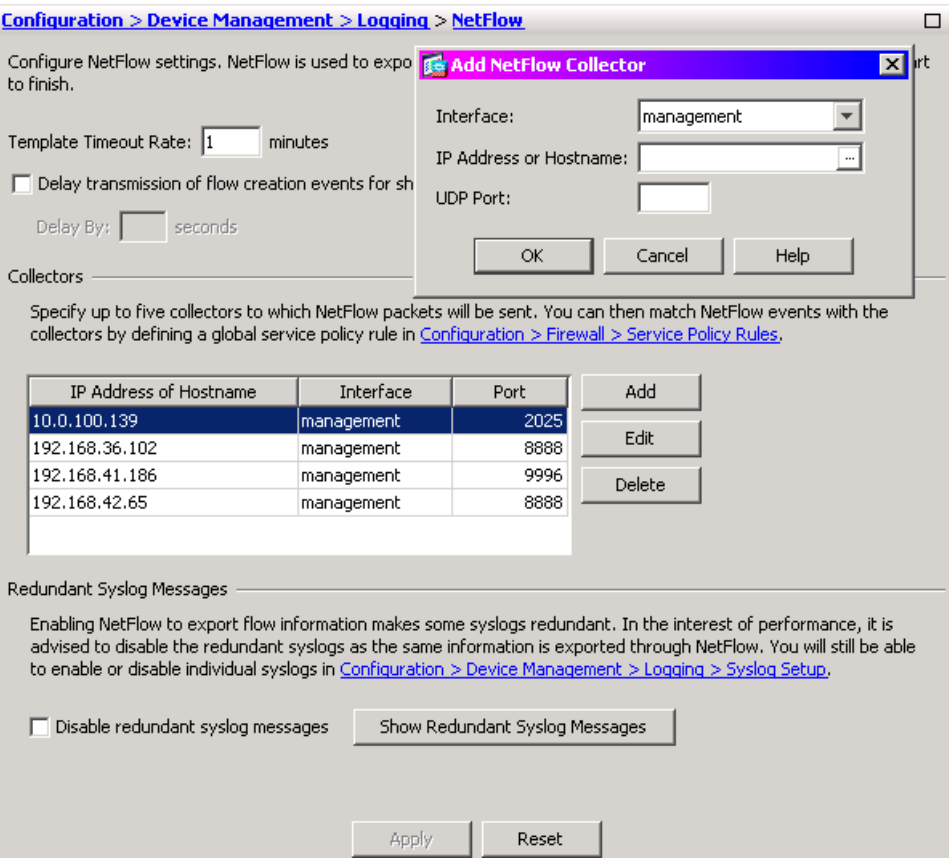

- **2** Select the type of interface and enter the IP address or host name and UDP port to be used, then click **OK**.
- **3** Click **Apply** for your change to take effect.

Add a Service Policy

To add a service policy:

- **1** Login to your Cisco ASDM user interface.
- **2** Under **Collectors** on the NetFlow window, click **Configuration > Firewall > Service Policy Rules** to add policy rules for collectors.

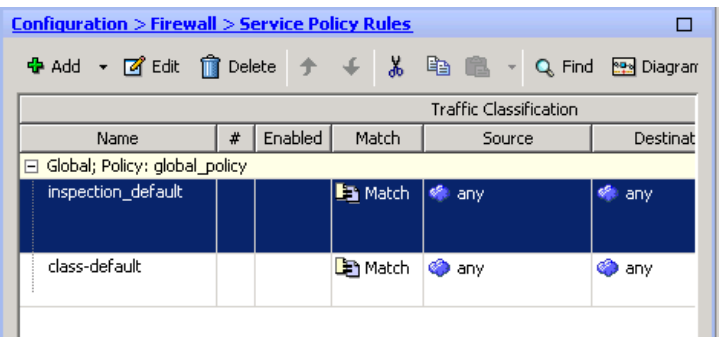

**3** Click **Add**. Comprehensive how-to information is available when you click **Help** on the **Add Service Policy Rule Wizard – Service Policy** window.

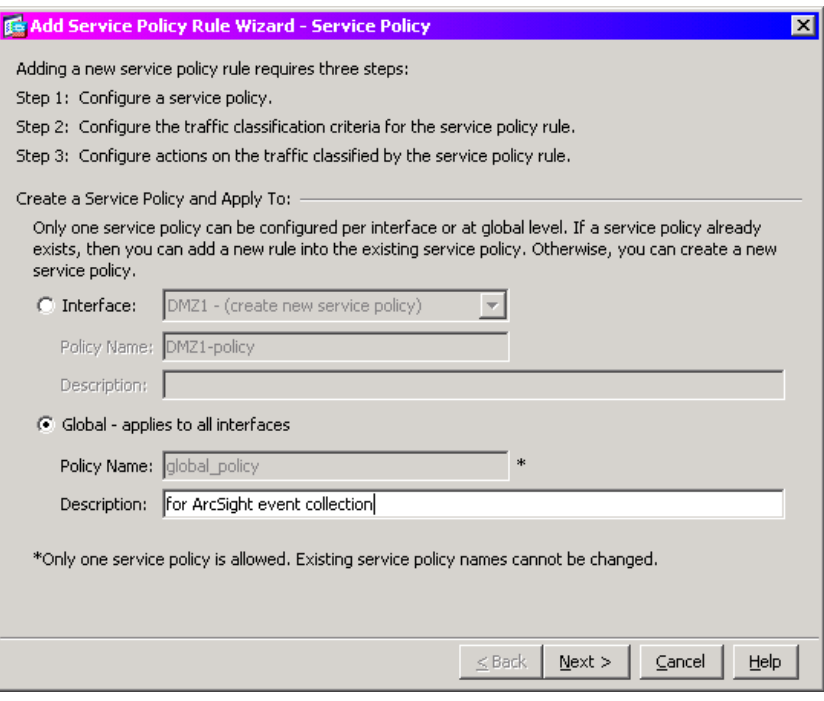

- **4** Select **Global applies to all interfaces**. Enter a meaningful description for the policy as desired. Click **Next** to continue.
- **5** On the **Add Service Policy Rule Wizard Traffic Classification Criteria** window, select **Use an existing traffic class** and be sure **flow\_export\_class** is selected. Click **Next**.

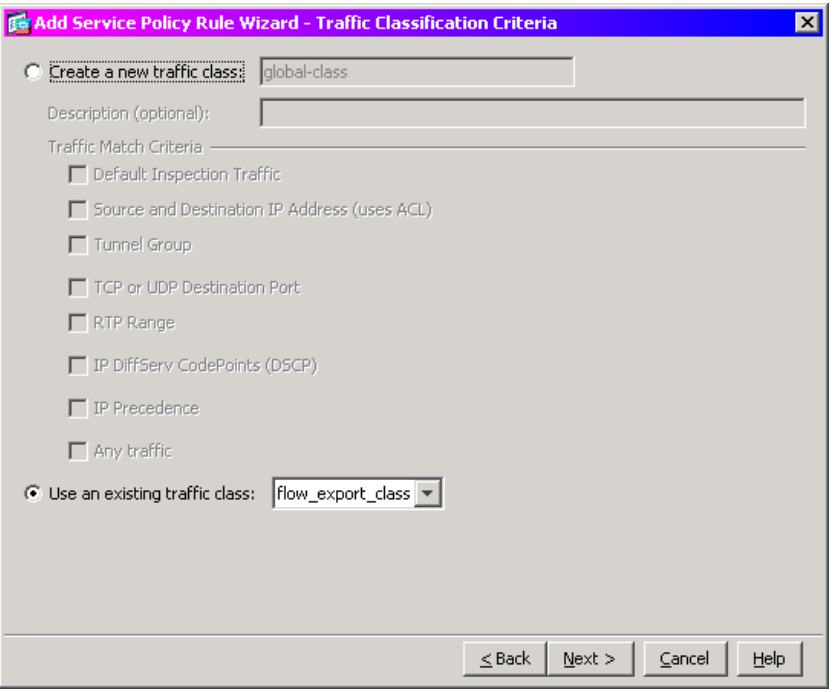

**6** The **Add Service Policy Rule Wizard – Rule Actions** window is displayed. Click the **NetFlow** tab. NetFlow packets can be sent to up to five collectors. Click **Add**; check the **Send** box for the collector you added so that it will receive NetFlow events.

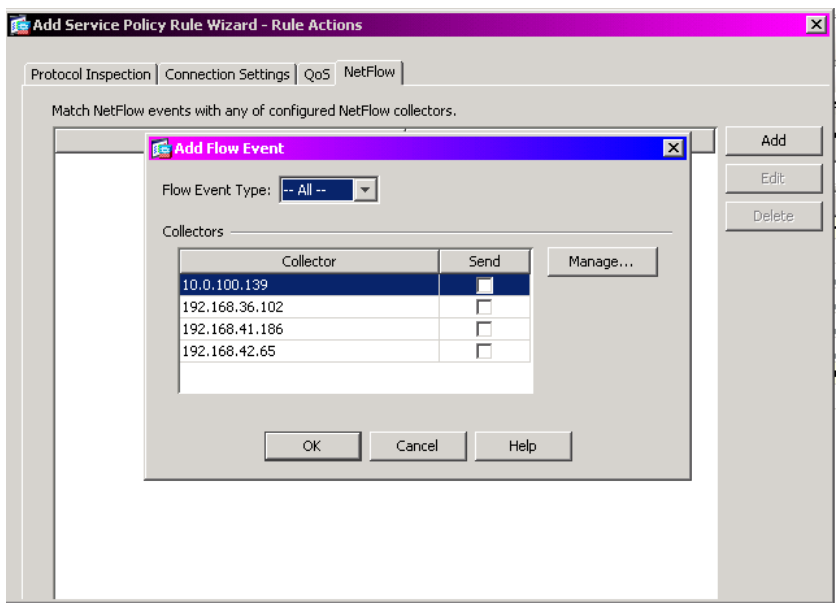

- **7** Click **OK** on the **Add Flow Event** window.
- **8** Click **Finish** to exit the **Add Service Policy Rule Wizard**.

Configure ASA Devices Using the Command Line

Enter the following commands from the command line interface to select collectors and policy rules for event collection.

```
flow-export destination management ip-address udp-port 
flow-export destination management ip-address udp-port 
flow-export destination management ip-address udp-port 
flow-export destination management ip-address udp-port 
      · 
      · 
      · 
class-map flow_export_class 
 match any 
      · 
      · 
      · 
policy-map global_policy 
 class inspection_default 
   inspect dns migrated_dns_map_1 
   inspect ftp 
   inspect h323 h225 
   inspect h323 ras 
   inspect rsh 
   inspect rtsp 
   inspect esmtp 
   inspect sqlnet 
   inspect skinny 
   inspect sunrpc 
   inspect xdmcp 
   inspect sip 
   inspect netbios 
   inspect tftp 
   inspect ip-options 
 class class-default 
   flow-export event-type all destination ip-address ip-
address2 ip-address3 ip-address4 
      · 
      · 
      · 
policy-map flow_export_policy 
 class flow_export_class 
   flow-export event-type all destination ip-address ip-
address2 ip-address3 ip-address4
```
## Install the SmartConnector

The following sections provide instructions for installing and configuring your selected SmartConnector.

## Prepare to Install Connector

Before you install any SmartConnectors, make sure that the ArcSight products with which the connectors will communicate have already been installed correctly (such as ArcSight ESM or ArcSight Logger).

For complete product information, read the *Administrator's Guide* as well as the *Installation and Configuration* guide for your ArcSight product before installing a new SmartConnector. If you are adding a connector to the ArcSight Management Center, see the *ArcSight Management Center Administrator's Guide* for instructions, and start the installation procedure at "Set Global Parameters (optional)" or "Select Connector and Add Parameter Information."

Before installing the SmartConnector, be sure the following are available:

- Local access to the machine where the SmartConnector is to be installed
- **Administrator passwords**

## Install Core Software

Unless specified otherwise at the beginning of this guide, this SmartConnector can be installed on all ArcSight supported platforms; for the complete list, see the *SmartConnector Product and Platform Support* document, available from the Micro Focus SSO and Protect 724 sites.

- **1** Download the SmartConnector executable for your operating system from the Micro Focus SSO site.
- **2** Start the SmartConnector installation and configuration wizard by running the executable.

Follow the wizard through the following folder selection tasks and installation of the core connector software:

Introduction Choose Install Folder Choose Shortcut Folder Pre-Installation Summary Installing...

**3** When the installation of SmartConnector core component software is finished, the following window is displayed:

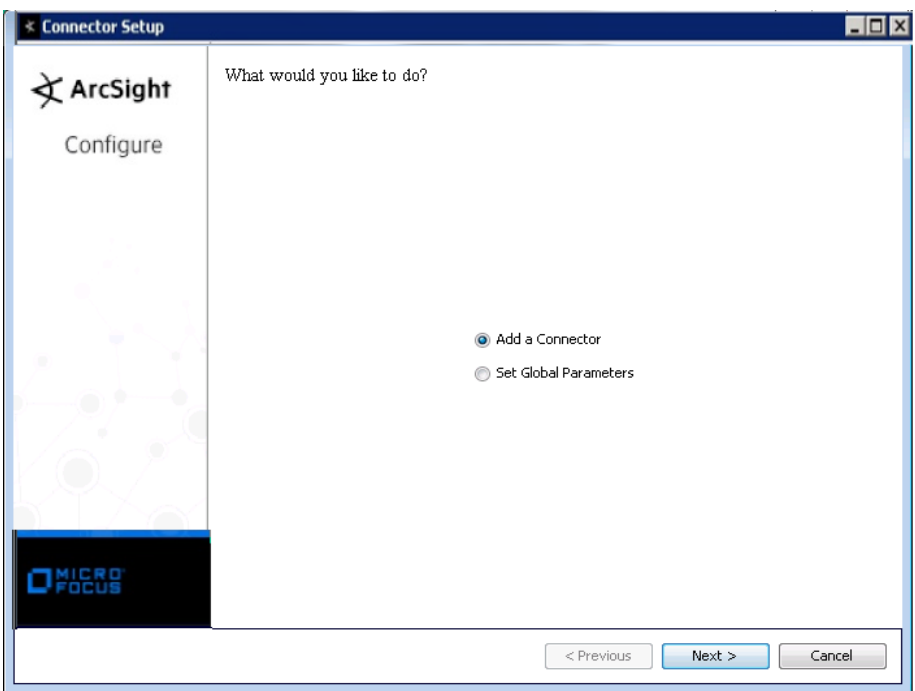

## Set Global Parameters (optional)

If you choose to perform any of the operations shown in the following table, do so before adding your connector. You can set the following parameters:

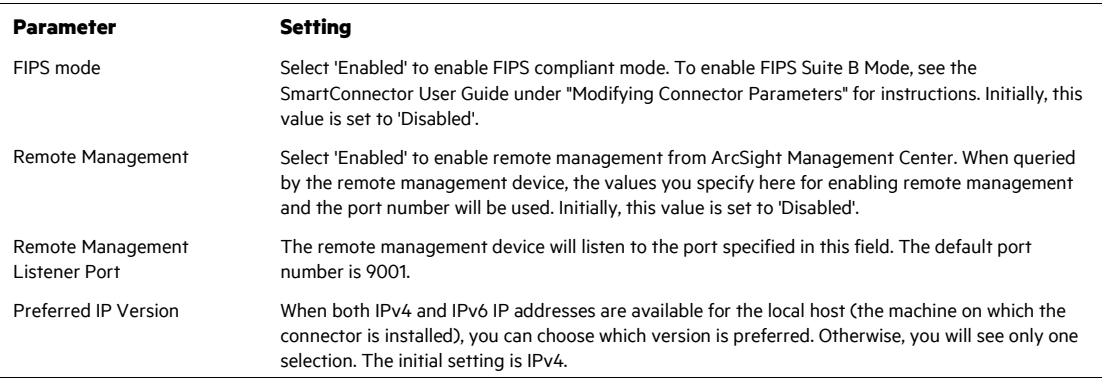

The following parameters should be configured only if you are using Micro Focus SecureData solutions to provide encryption. See the *Micro Focus SecureData Architecture Guide* for more information.

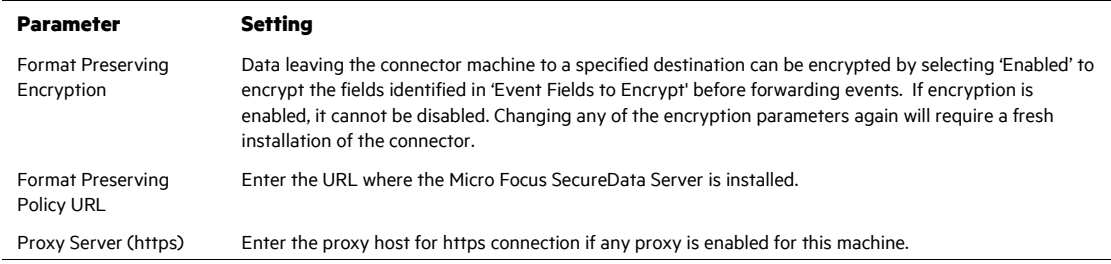

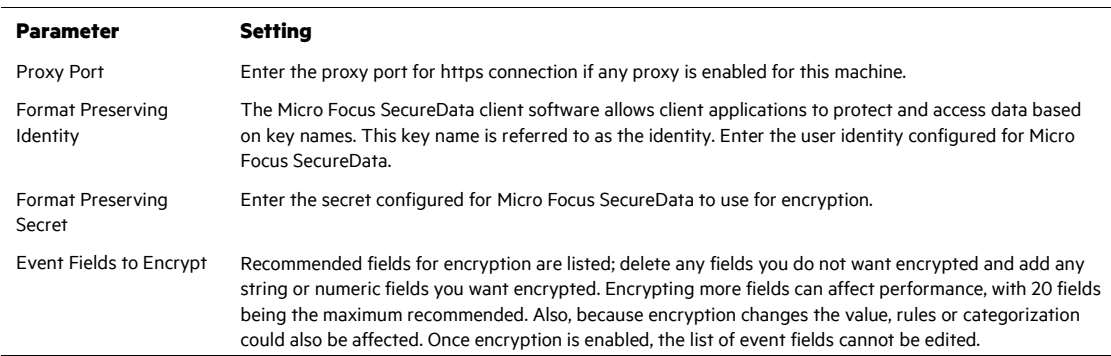

After making your selections, click **Next**. A summary screen is displayed. Review the summary of your selections and click **Next**. Click **Continue** to return to proceed with "Add a Connector" window. Continue the installation procedure with "Select Connector and Add Parameter Information."

Select Connector and Add Parameter Information

- **1** Select **Add a Connector** and click **Next**. If applicable, you can enable FIPS mode and enable remote management later in the wizard after SmartConnector configuration.
- **2** Select **IP Flow (NetFlow/J-Flow)** and click **Next**.
- **3** Enter the required SmartConnector parameters to configure the SmartConnector, then click **Next**.

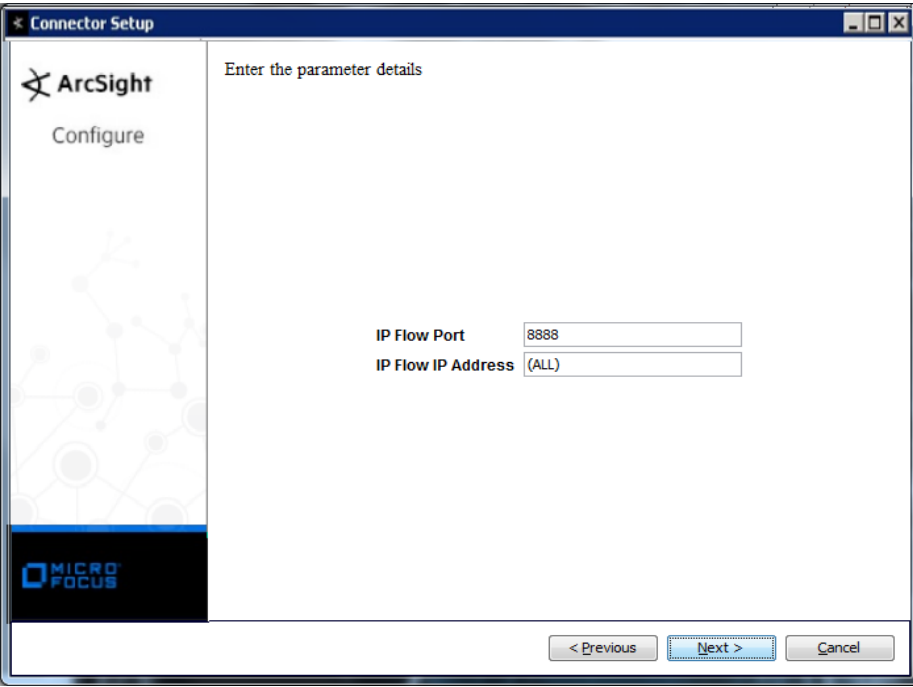

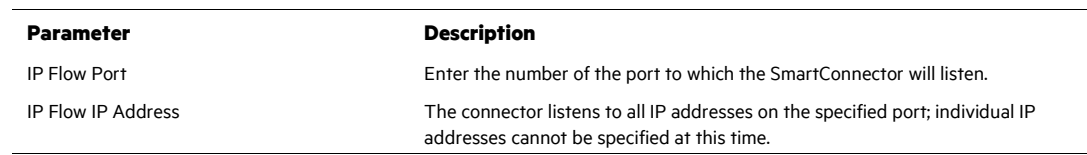

## Select a Destination

- **1** The next window asks for the destination type; select a destination and click **Next**. For information about the destinations listed, see the *ArcSight SmartConnector User Guide*.
- **2** Enter values for the destination. For the ArcSight Manager destination, the values you enter for **User** and **Password** should be the same ArcSight user name and password you created during the ArcSight Manager installation. Click **Next**.
- **3** Enter a name for the SmartConnector and provide other information identifying the connector's use in your environment. Click **Next**. The connector starts the registration process.
- **4** If you have selected ArcSight Manager as the destination, the certificate import window for the ArcSight Manager is displayed. Select **Import the certificate to the connector from destination** and click **Next**. (If you select **Do not import the certificate to connector from destination**, the connector installation will end.) The certificate is imported and the **Add connector Summary** window is displayed.

#### Complete Installation and Configuration

- **1** Review the **Add Connector Summary** and click **Next**. If the summary is incorrect, click **Previous** to make changes.
- **2** The wizard now prompts you to choose whether you want to run the SmartConnector as a stand-alone process or as a service. If you choose to run the connector as a stand-alone process, select **Leave as a standalone application**, click **Next**, and continue with step 5.
- **3** If you chose to run the connector as a service, with **Install as a service** selected, click **Next**. The wizard prompts you to define service parameters. Enter values for **Service Internal Name** and **Service Display Name** and select **Yes** or **No** for **Start the service automatically**. The **Install Service Summary** window is displayed when you click **Next**.
- **4** Click **Next** on the summary window.
- **5** To complete the installation, choose **Exit** and Click **Next**.

For instructions about upgrading the connector or modifying parameters, see the *SmartConnector User Guide*.

## Run the SmartConnector

SmartConnectors can be installed and run in stand-alone mode, on Windows platforms as a Windows service, or on UNIX platforms as a UNIX daemon, depending upon the platform supported. On Windows platforms, SmartConnectors also can be run using shortcuts and optional Start menu entries.

If the connector is installed in stand-alone mode, it must be started manually and is not automatically active when a host is restarted. If installed as a service or daemon, the connector runs automatically when the host is restarted. For information about connectors running as services or daemons, see the *ArcSight SmartConnector User Guide*.

To run all SmartConnectors installed in stand-alone mode on a particular host, open a command window, go to \$ARCSIGHT\_HOME\current\bin and run: arcsight connectors

To view the SmartConnector log, read the file

\$ARCSIGHT\_HOME\current\logs\agent.log; to stop all SmartConnectors, enter Ctrl+C in the command window.

## Device Event Mapping to ArcSight Fields

The following section lists the mappings of ArcSight data fields to the device's specific event definitions. See the *ArcSight Console User's Guide* for more information about the ArcSight data fields.

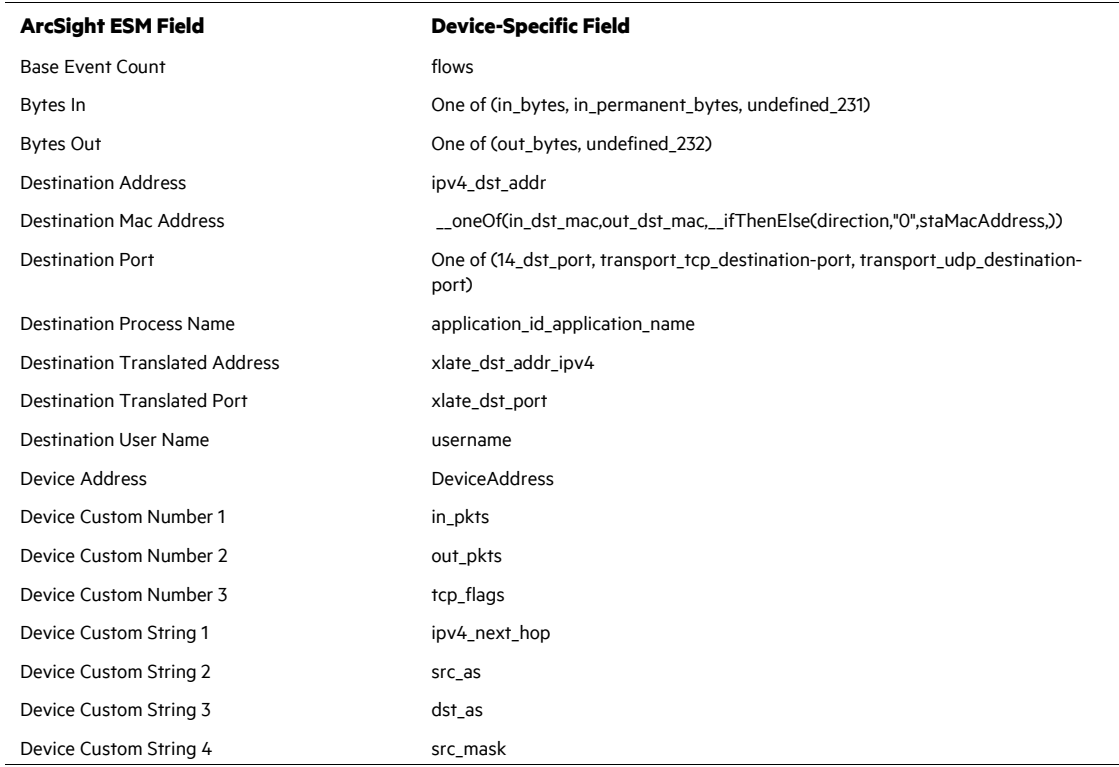

#### IP Flow Version 9 Event Mappings to ArcSight ESM Fields

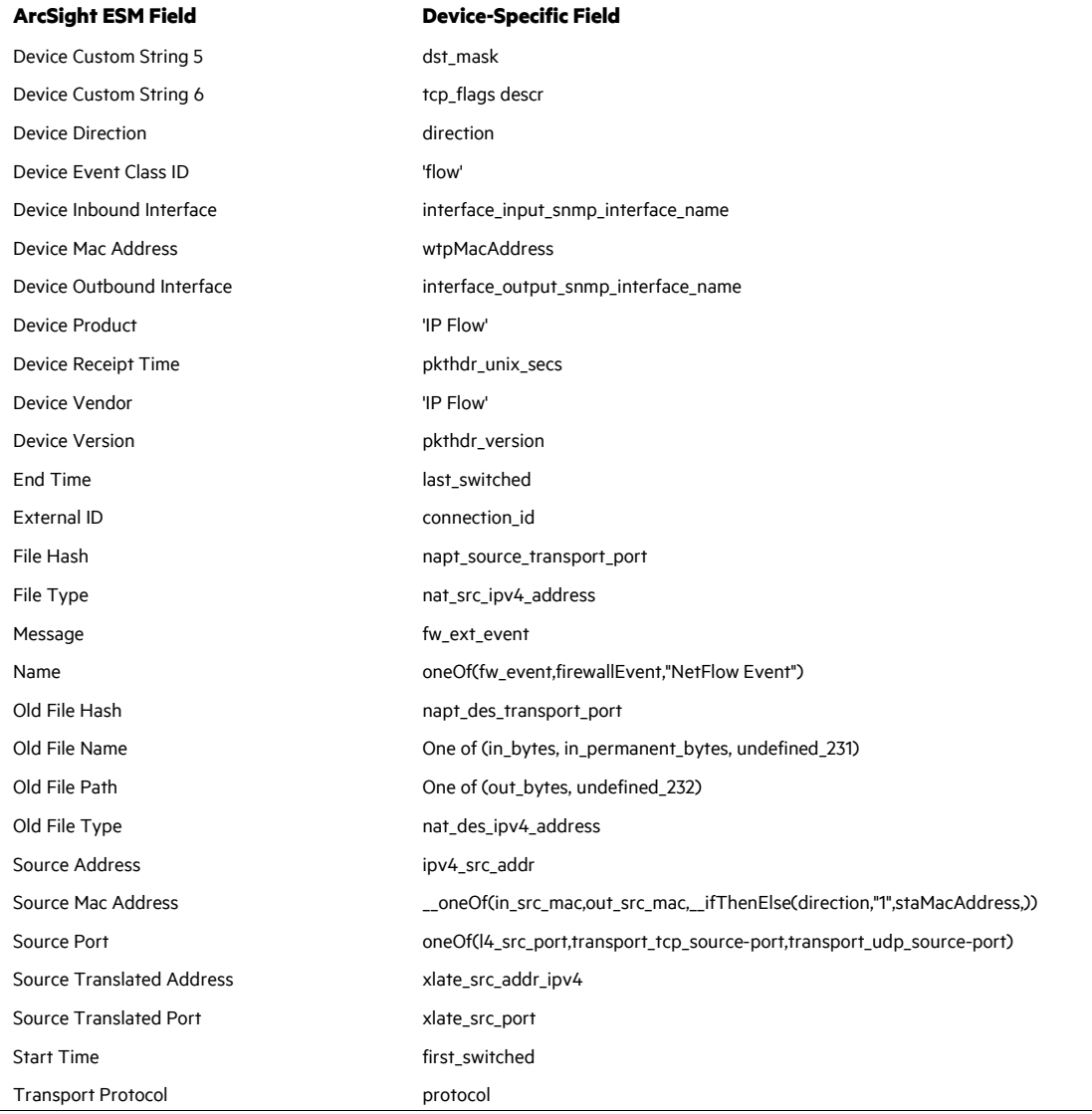

## Cisco ASA 5.2 NetFlow Only Mappings

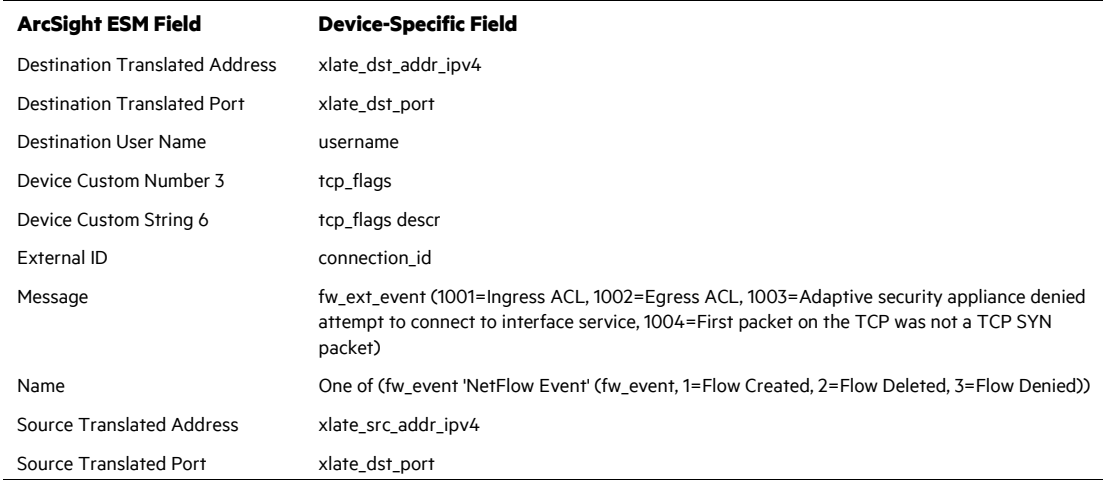

## NetFlow Troubleshooting

Devices that send NetFlow data send the template information at a configured time interval. The default value for this time interval is 1800 seconds (30 mins). The NetFlow connector cannot process the NetFlow data unless it receives the corresponding template data. In these cases, a warning message such as the following is displayed in agent. log:

Did not add any records because template for flowsetid [SOME NUMBER] is null

So, if the configured interval is large, the connector gets the template data less frequently and does not process the corresponding flow data. Reducing the value of this time interval lets the connector get templates more frequently, with more NetFlow events being processed.

To reduce this interval, execute the following commands:

Netflow from IOS:

template data timeout <SomeValueInSeconds>

NetFlow from ASA:

flow-export template timeout-rate <SomeValueInMinutes>